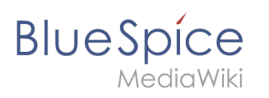

## **Contents**

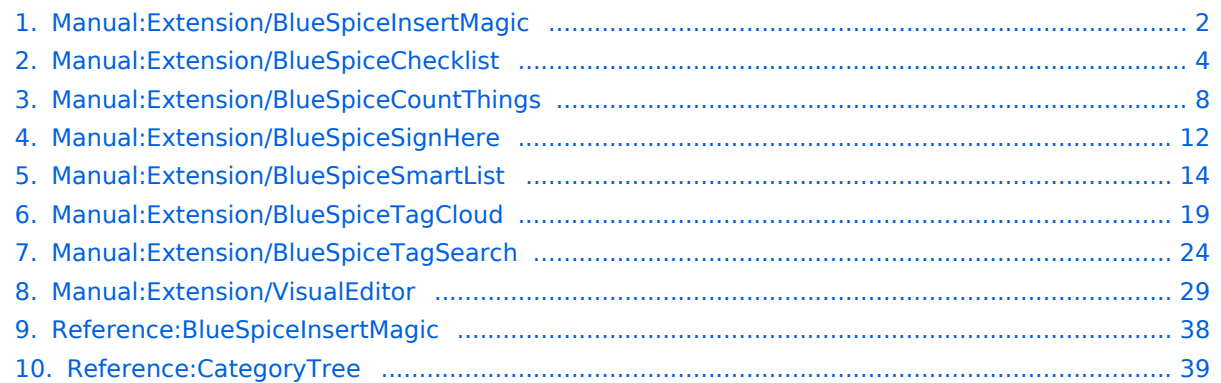

<span id="page-1-0"></span>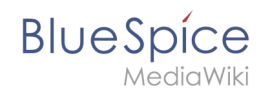

## **Insert tags and magic words**

The extension **InsertMagic** provides a dialog for inserting Magic Words in the [visual editor.](#page-28-0)

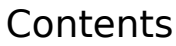

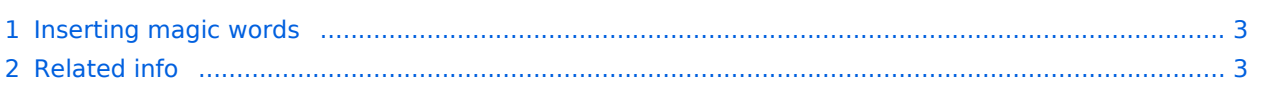

<span id="page-2-0"></span>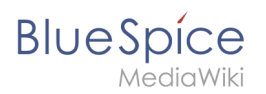

## Inserting magic words

In edit mode, click on *Insert* in the editor toolbar and select *Magic word* from the dropdown menu.

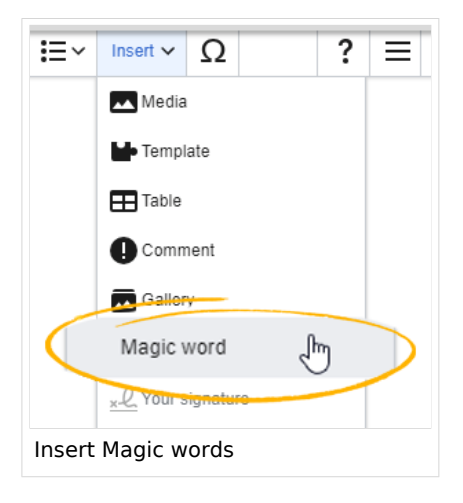

Once the magic word is selected in the list on the left, a description, including usage examples, will appear on the right.

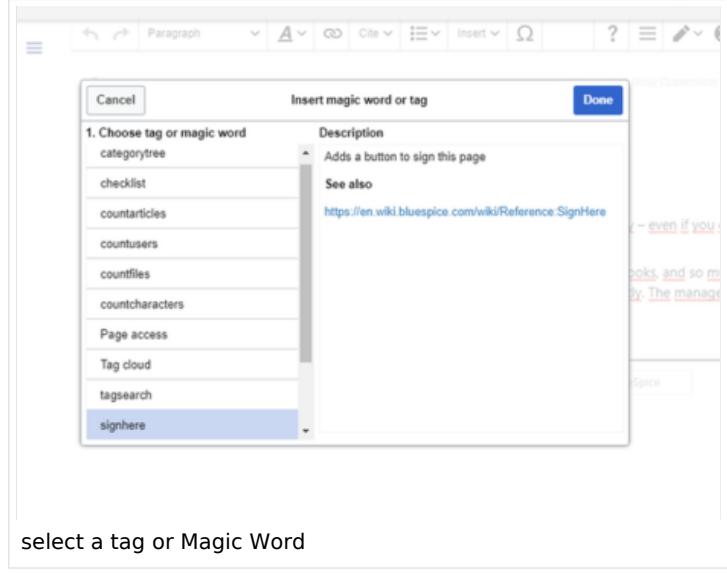

After saving the dialog, further parameters can be set for the selected magic word or tag.

<span id="page-2-1"></span>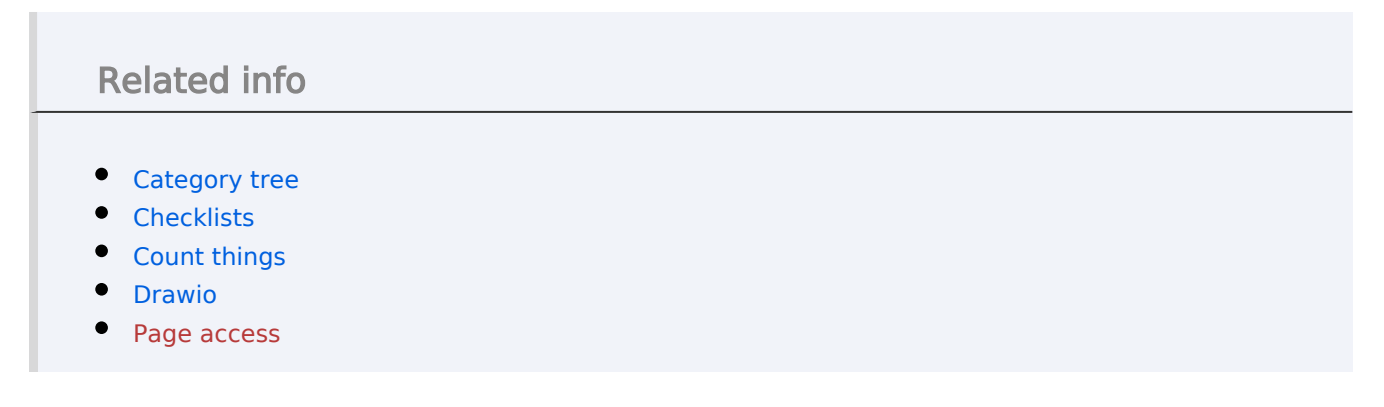

# **BlueSpice**

ediaWiki

- [Sign here](#page-11-0)
- [Smartlist](#page-13-0)
- [Tag cloud](#page-18-0)
- [Tag search](#page-23-0)
- [Reference:BlueSpiceInsertMagic](#page-37-0)

[Technical Reference: BlueSpiceInsertMagic](#page-37-0)

## <span id="page-3-0"></span>**Checklists**

**BlueSpiceChecklist** allows inserting checklists and checkboxes for to-do lists with responsibilities and status settings.

## **Contents**

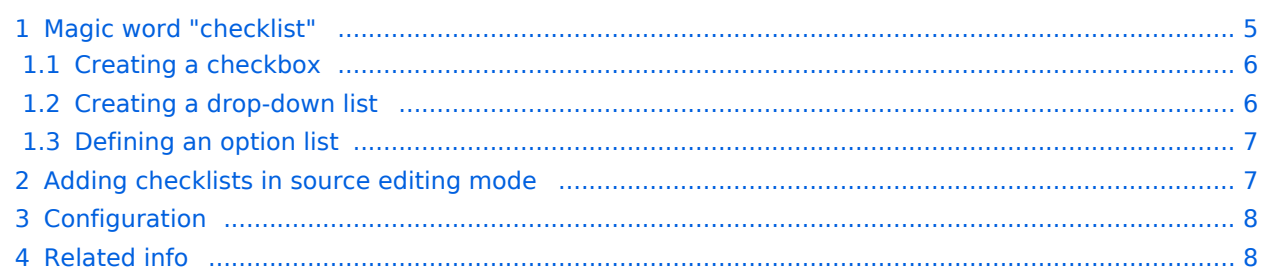

## Magic word "checklist"

<span id="page-4-0"></span>**BlueSpice** 

It is easy to insert simple checklists into any wiki page. When a wiki page has a checklist, any user with *checklistmodify* rights can update the checklist values without switching into edit mode. These are by default users in the role *editor*, *author, maintenanceadmin* and *bot*.

**Note:** If a user with read permissions changes the value of a checkbox or drop-down list, the value will not be saved. Refreshing the page will show the last value that has been saved before.

To create a checklist item:

**Click** *Insert > More > Magic word* in the visual editor.

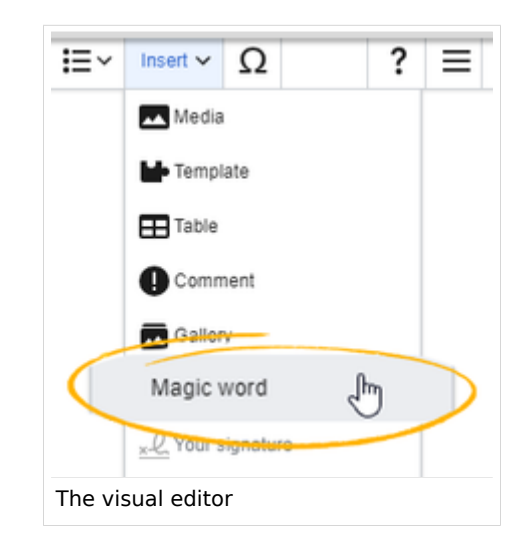

**Click** c*hecklist* in the dialog window.

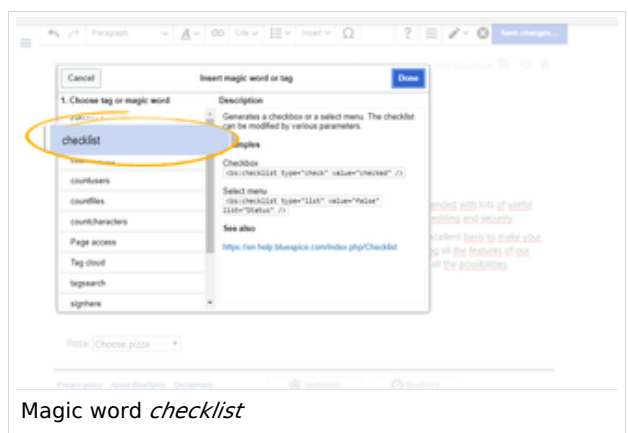

**Click** *Done*. Another dialog window appears.

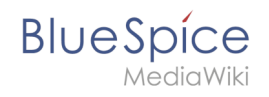

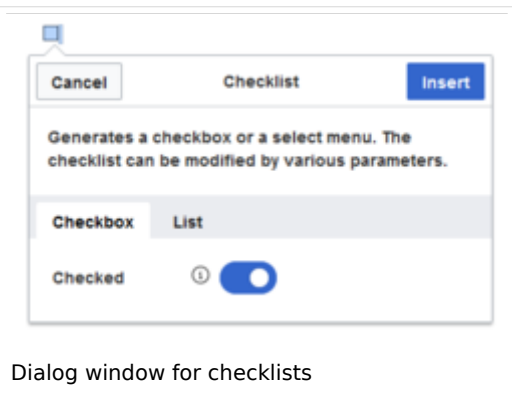

Now select the tab to select your checklist type:

- *Checkbox:* creates an individual checkbox.
- *List:* creates a drop-down menu.

A page can contain multiple checkboxes and lists.

#### <span id="page-5-0"></span>**Creating a checkbox**

- 1. **Toggle** the switch in the dialog window on the checkbox tab to create an unselected checkbox. When this toggle is blue, the checkbox is pre-selected.
- 2. **Select** *insert.* The checkbox is now visible on the page. Write the text for a label or for an instruction next to the checkbox

After the page has been saved, all users can activate and deactivate the checkbox.

#### <span id="page-5-1"></span>**Creating a drop-down list**

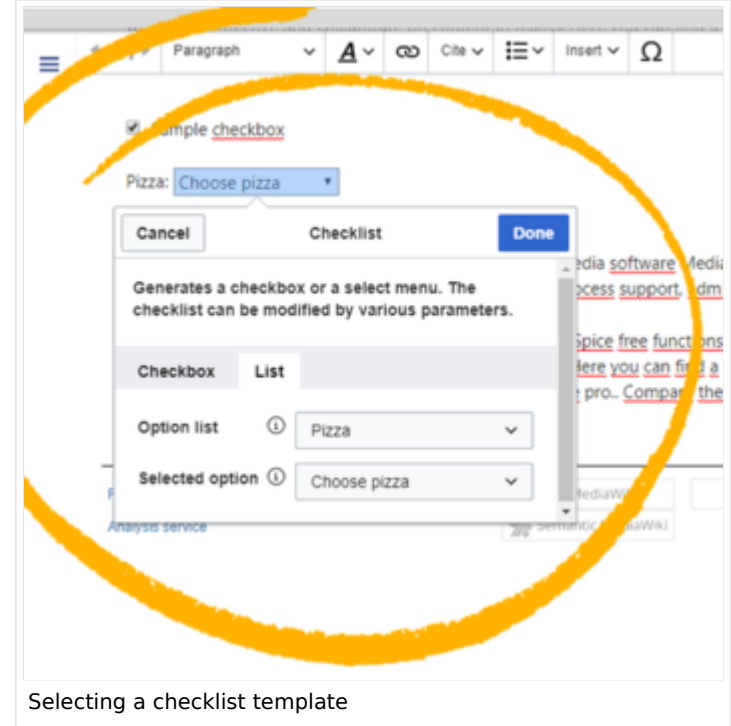

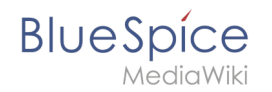

- 1. **Select** an [existing option list](#page-6-0) in the *List* tab.
- 2. Under Selected option, choose the default value.
- 3. **Click** Done.

After saving the page, all users can change the selected list value in read mode.

#### <span id="page-6-0"></span>**Defining an option list**

Before a combobox can be created, a template for the list items needs to be available. For example, to create a list of pizzas, you need to create a page *Template:Pizza* with the following content:

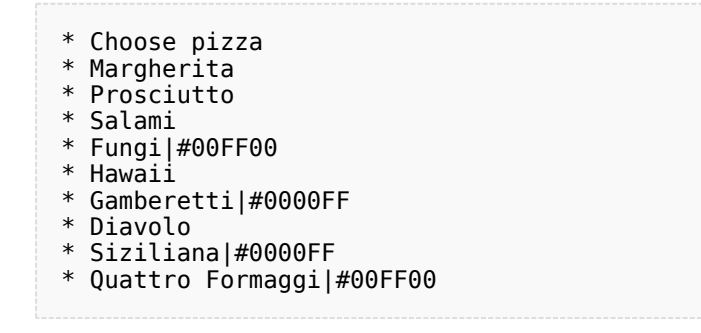

After saving this page, the list "Pizza" appears in the select menu *Option list*.

Colors can be assigned to each option using the color's [HEX code.](https://en.wikipedia.org/wiki/Web_colors) The color value #00FF00 shows green text.

```
* Quattro Formaggi|#00FF00
```
Without specifying the color, text inherits the text color of the wiki page.

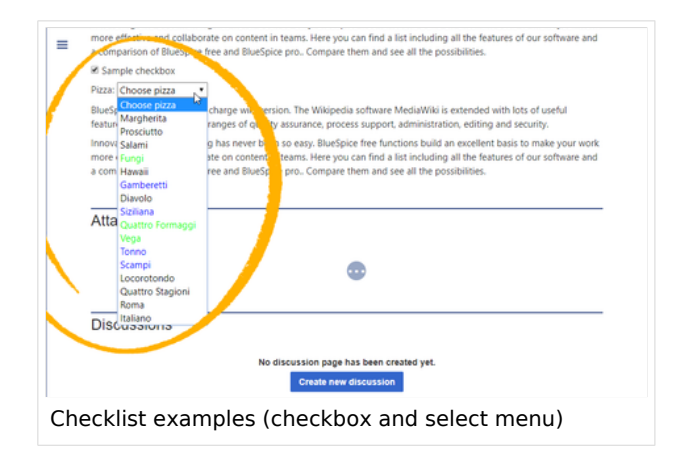

### <span id="page-6-1"></span>Adding checklists in source editing mode

Checklists can also be added to a page using wikitext. The syntax for adding the tag is:

#### Checkbox:

## **BlueSpice**

<bs:checklist type="check" checked="true" />

The value of the paramter *checked* can be *true* or *false*, depending on whether the checkbox should initially be selected (true) or deselected (false). List:

<bs:checklist type="list" list="Template:Pizza" value="Choose pizza" />

The parameter *list* defines the template page that contains the list, *value* defines the initial selection.

Once a checklist tag has been saved on a page, users can change its value in read mode.

#### <span id="page-7-1"></span>Configuration

The following configuration can be changed in the [Config manager:](https://en.wiki.bluespice.com/wiki/Manual:Extension/BlueSpiceConfigManager)

**Mark checklist changes as minor edit:** If this setting is active, changes to a checklist (for example, checking a checkbox) in view mode are logged as minor edits. If this setting is inactive, a change to the checklist is recorded as a regular version in the page history.

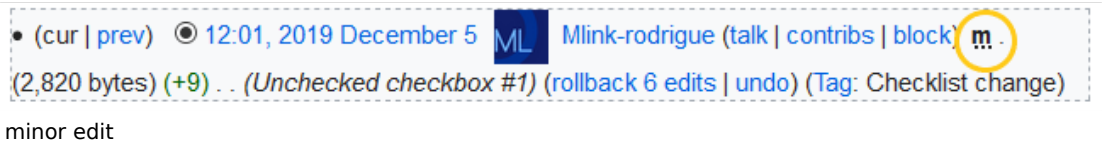

#### <span id="page-7-2"></span>Related info

[Reference:BlueSpiceChecklist](https://en.wiki.bluespice.com/wiki/Reference:BlueSpiceChecklist)

<span id="page-7-0"></span>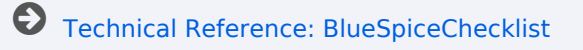

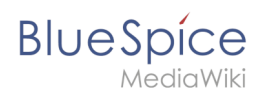

## **CountThings**

**CountThings** introduces a set of tags for counting various metadata in the wiki. Available tags are: countarticles, countusers, countfiles, and countcharacters.

## **Contents**

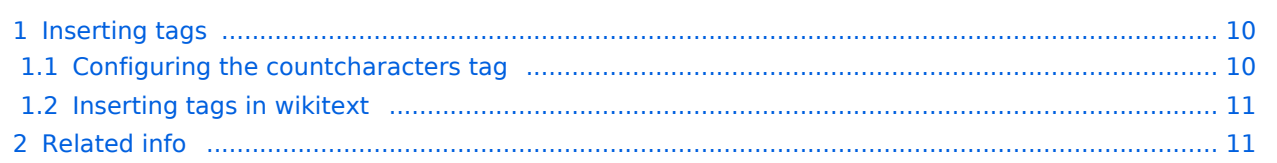

<span id="page-9-0"></span>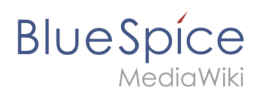

## Inserting tags

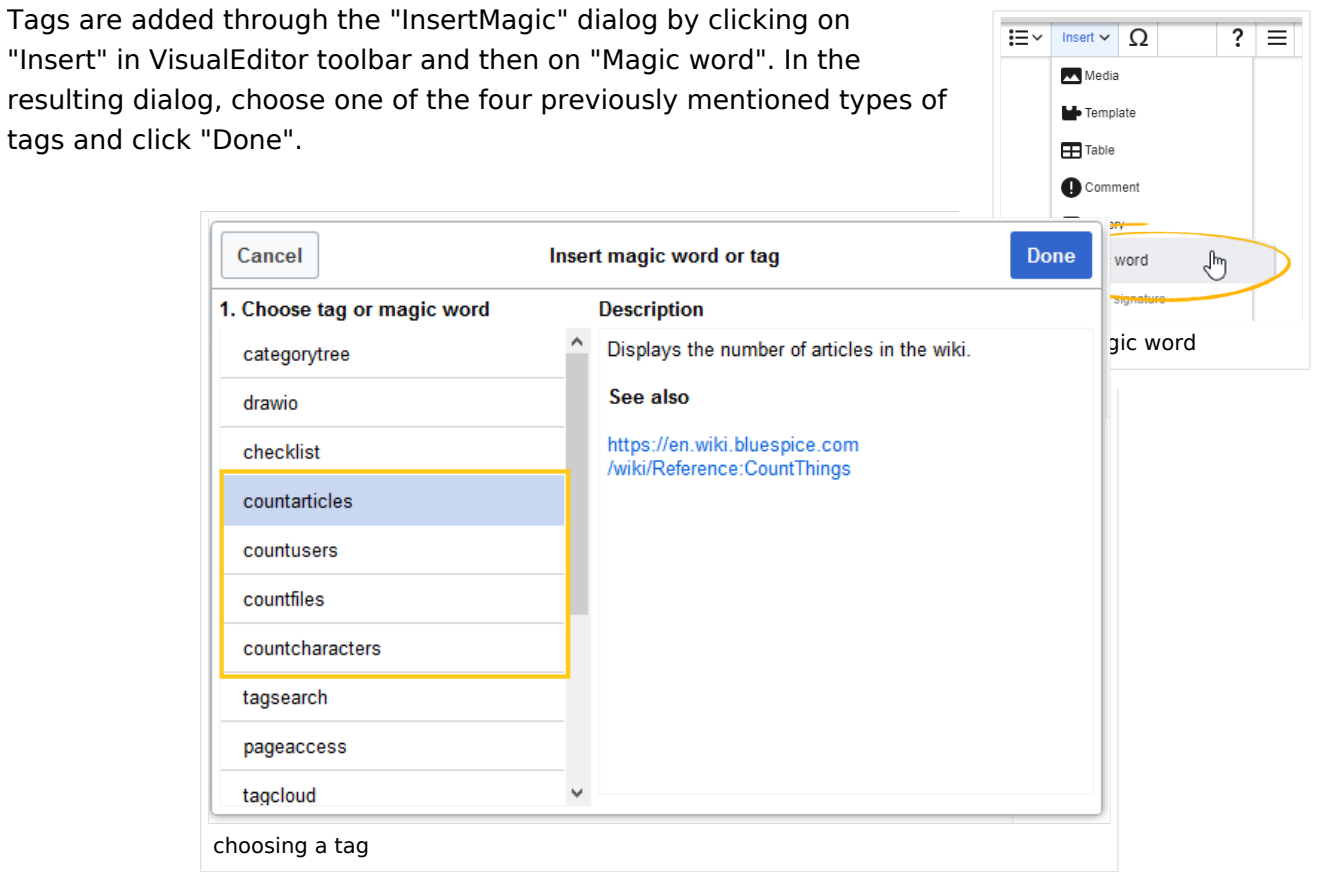

## <span id="page-9-1"></span>**Configuring the countcharacters tag**

While other tags have no configuration options, and just adding them to the page is sufficient, the *countcharacters* tag must be configured.

After inserting this tag or clicking on an existing tag already on the page, a dialog opens.

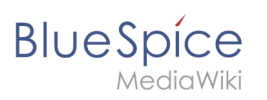

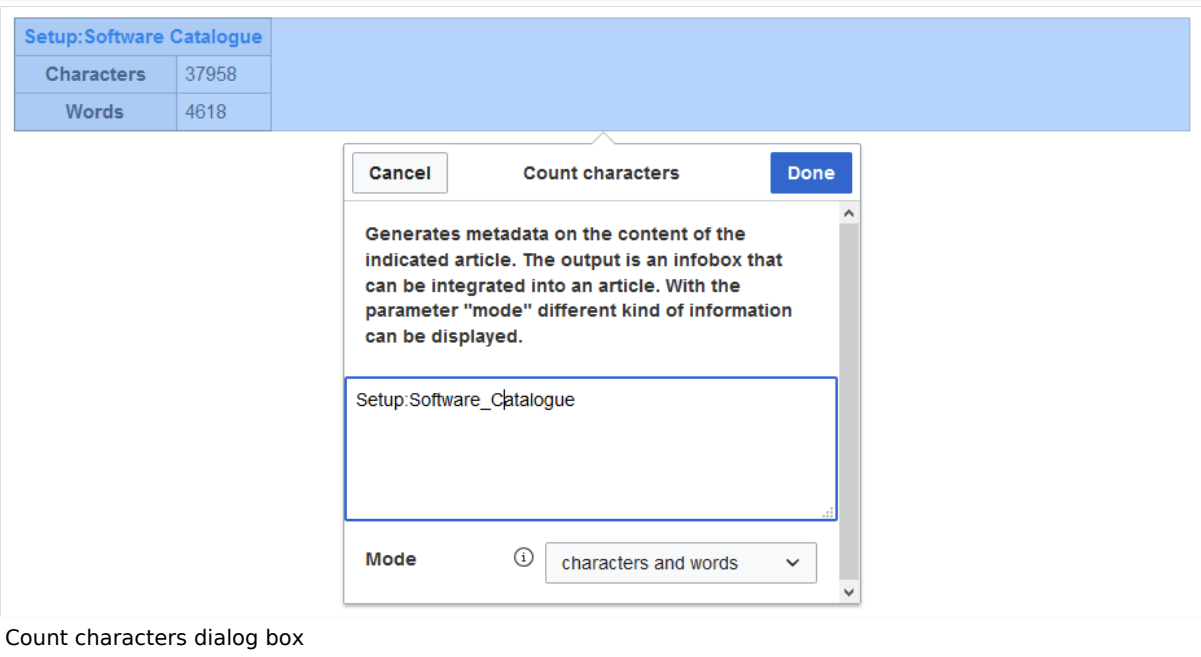

Enter the name of the page for which to count characters. This name should include the namespace if the page is not in the main namespace. Next, select the mode from the dropdown menu.

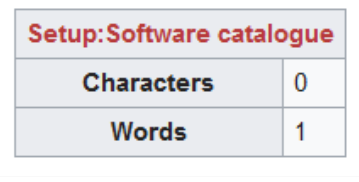

Redlink page

While selecting the mode and page, a preview of the output is displayed above the dialog box. If the page title in the table

heading shows the page name in red ("redlink"), you have misspelled the page name and the page does not exist.

#### <span id="page-10-0"></span>**Inserting tags in wikitext**

If you add the tags in source code edit mode, use the following syntax.

```
<bs:countarticles />
<bs:countusers />
<bs:countfiles />
<bs:countcharacters mode="Words">ARTICLENAME</bs:countcharacters>
```
For the "countcharacters" tag, replace ARTICLENAME with the page name for which you want to get the count values. Also, "mode" can be adjusted as needed. For details, visit the reference page:

<span id="page-10-1"></span>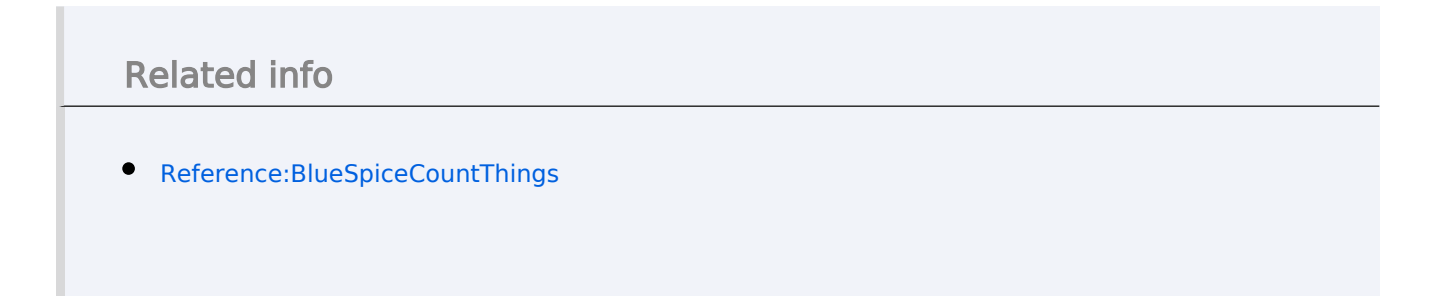

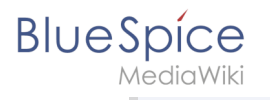

[Technical Reference: BlueSpiceCountThings](https://en.wiki.bluespice.com/wiki/Reference:BlueSpiceCountThings)

## <span id="page-11-0"></span>**Signatures**

0 **This information is obsolete.** The Magic word "signhere" has been replaced with the Content droplet [Signature](https://en.wiki.bluespice.com/wiki/Manual:Extension/ContentDroplets).

The **SignHere** extension allows you to collect [MediaWiki signatures](https://www.mediawiki.org/wiki/Help:Signatures) directly in the view mode of a page via a button.

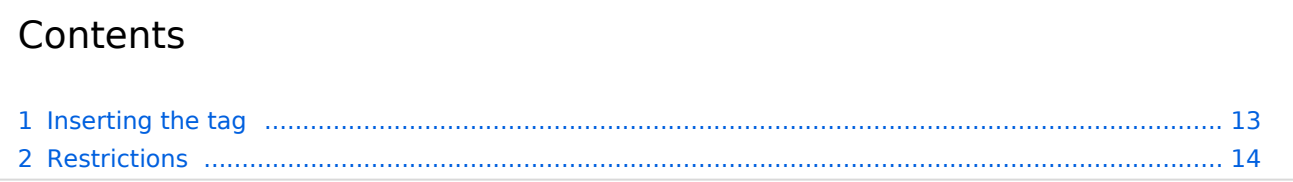

<span id="page-12-0"></span>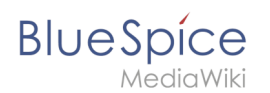

## Inserting the tag

#### **To insert the tag:**

1. **Click** *Insert>Magic word* in the visual editor toolbar.

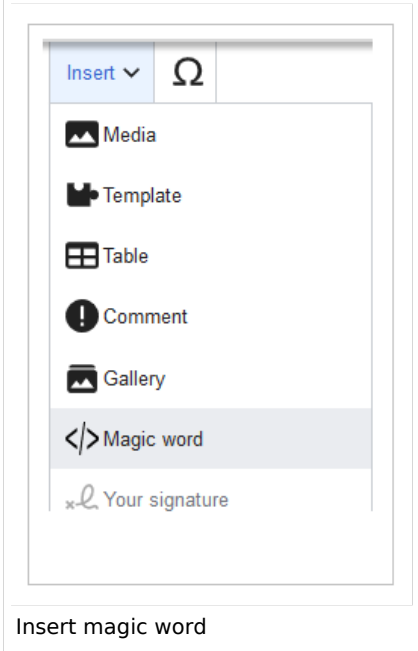

2. **Select** *signhere* from the list of magic words.

![](_page_12_Picture_80.jpeg)

- 3. **Click** *Done* to close the dialog.
- 4. **Click** *Insert* in the Signatures dialog.
- 5. **Save** the page.

![](_page_13_Picture_1.jpeg)

Once the page is saved, a *Signatures* area is shown on the page. A user with edit rights on the page can now add their signature with timestamp directly in view mode. This adds the signature to the page content.

Signatures are displayed in the chronological order in which users signed. All signatures are visible to all users visiting the site.

#### <span id="page-13-1"></span>**Restrictions**

The issue of signature forgery is important to this issue.

Each user's signature is added to the page in clear text, just as it would be done using the built-in MediaWiki signature feature. Although not obvious to users reading the page, any user with editing rights can change, add, or remove these signatures.

The page history offers a certain protection. It will be listed there when users have added a signature via *SignHere*.

![](_page_13_Picture_8.jpeg)

 $\Theta$  [Technical Reference: BlueSpiceSignHere](https://en.wiki.bluespice.com/wiki/Reference:BlueSpiceSignHere)

## <span id="page-13-0"></span>**Generate page lists (smart lists)**

The extension **SmartList** allows to insert a list of pages in a wiki page using the tags *smartlist*, *newbies,* or *toplist*. The selection criteria can be set using a dialog box.

![](_page_13_Picture_136.jpeg)

# **BlueSpice**

#### Insert tags and magic words

![](_page_14_Picture_17.jpeg)

<span id="page-15-0"></span>![](_page_15_Picture_1.jpeg)

## Available tags

The extension SmartList includes three different tags:

- $\leq$ bs: smartlist /> /  $\leq$  recentchanges /> display a list of pages that were edited in the last 90 days. It can be filtered by namespaces or categories.
	- $\circ$  Different modes are possible if the  $\leq$ bs: smartlist  $\geq$  tag is added in source edit mode.
- $\bullet$   $\leq$ bs:newbies  $\geq$  display a list of recently registered users.
- $\bullet$   $\leq$ bs:toplist  $\geq$  display a list of most visited pages.

The tags can be added as content droplets.  $v4.3+$ . Earlier BlueSpice versions contained the menu item *Insert > Magic word* in [VisualEditor](#page-28-0). -v4.3

## <span id="page-15-1"></span>Smartlist

The  $\langle$ bs: smartlist  $\langle$ >  $\rangle$  tag shows a list of recently changed pages (<90 days) by default.

The list can be inserted in source edit mode or as the [content droplet](https://en.wiki.bluespice.com/wiki/Manual:Extension/ContentDroplets) "Recent changes", in which case it is inserted as  $\vert$  < recent changes  $\vert$   $\vert$  tag in the page source. v4.3+

![](_page_15_Picture_152.jpeg)

In source edit mode, the *smartlist* tag (not the *recentchanges* tag!) additionally accepts the parameter *mode* [with the following values](#page-17-0):

- mode=stablepages
- mode=whatlinkshere

<span id="page-16-0"></span>![](_page_16_Picture_1.jpeg)

#### **Parameters**

The SmartList inspector allows to set the following parameters:

![](_page_16_Picture_232.jpeg)

![](_page_17_Picture_1.jpeg)

![](_page_17_Picture_206.jpeg)

#### <span id="page-17-0"></span>**Wikitext editing**

Here you see a syntax example with some parameters. These can only be added in source edit mode.

15 of the pages from the category *ISO9001* that were changed in the last 90 days are displayed in alphabetical order.

```
<bs:smartlist sort="title" cat="ISO9001" count="15" heading="Pages about ISO 9001" / >
```
If the approval feature is activated, the list can be set to include the latest [approved pages](https://en.wiki.bluespice.com/wiki/Manual:Extension/ContentStabilization) (instead of edited pages:

<bs:smartlist period="week" sort=" time" showns="0" mode="stablepages" count="8" />

Alternatively, the smartlist can also display a list of pages that link to a wiki page. The corresponding page name is specified as  $\vert$  target :

<bs:smartlist mode="whatlinkshere" target="Main Page" />

#### <span id="page-17-1"></span>Newbies

The tag  $\langle$ bs:newbies  $\rangle$  shows recently registered wiki users.

The list can be inserted as the [content droplet](https://en.wiki.bluespice.com/wiki/Manual:Extension/ContentDroplets) "New users".  $v4.3+$ 

<span id="page-18-1"></span>![](_page_18_Picture_1.jpeg)

## **Parameters**

![](_page_18_Picture_153.jpeg)

### <span id="page-18-2"></span>**Example in wikicode**

<bs:newbies count="7"/>

## <span id="page-18-3"></span>Toplist

This tag shows a list of the most visited pages.

The list can be inserted as the [content droplet](https://en.wiki.bluespice.com/wiki/Manual:Extension/ContentDroplets) "Most visited pages". v4.3+

#### <span id="page-18-4"></span>**Parameters**

![](_page_18_Picture_154.jpeg)

#### <span id="page-18-5"></span>**Example in wikicode**

<bs:toplist count="7" ns="Help|QM" />

<span id="page-18-0"></span>[Technical Reference: BlueSpiceSmartList](https://en.wiki.bluespice.com/wiki/Reference:BlueSpiceSmartList)

![](_page_19_Picture_1.jpeg)

## **Tag cloud**

The extension TagCloud visualizes terms from your wiki based on importance. It can be included on any wiki page. The source for the tag cloud terms can be categories or searchstats.

Profile information (10) User Handbook (5) organisation (1) QM-Document (8) Installation handbook (3) Technics (2) Products (5) Staff Handbook (21) wikisoftware (2) Jour fixe (2) Work instruction (1) Pages with broken file links (1) Imported vocabulary (7) Quality management (7) Arbeitsanweisungen (1) Top Level (1) Pages with RSS feeds (1)

## Contents

![](_page_19_Picture_33.jpeg)

<span id="page-20-0"></span>![](_page_20_Picture_1.jpeg)

## Inserting a tag cloud

A tag cloud can be inserted directly in source editing mode with the tag  $\vert$  <br/>bs: tagcloud />. To insert a tag cloud with [VisualEditor,](#page-28-0) select *Insert > Magic word > Tag cloud*.

![](_page_20_Picture_54.jpeg)

## <span id="page-20-1"></span>Configuration

If tag is added using VisualEditor, a configuration dialog appears. It shows configuration options in two tabs: *Common* and *Advanced*.

![](_page_20_Picture_55.jpeg)

<span id="page-21-0"></span>![](_page_21_Picture_1.jpeg)

## **Common configuration**

![](_page_21_Picture_154.jpeg)

## <span id="page-21-1"></span>**Advanced configuration**

![](_page_21_Picture_155.jpeg)

## <span id="page-21-2"></span>Examples

#### <span id="page-21-3"></span>**Text**

Tag parameters:

```
<bs:tagcloud count="10" minsize="12" maxsize="34" exclude="Imported vocabulary, 
Project" />
```
Output:

![](_page_22_Picture_1.jpeg)

Shows a tag cloud with the 10 (count) categories that have the most page associations. The smallest possible font-size is 12 pixels (minsize) and the largest possible font-size is 34 pixels (maxsize). The categories *Imported vocabulary* and *Project* have been excluded from the output. Since the data source *category* is the default for a tag cloud, it is not necessary to specify it in the tag.

Organization (7) vehicle (2) Electric motor part (4) QM Role (4) Machine part (14) Operating Instructions (2) Product (6) Cylinder block (3) Open Source Software (5) Wiki Software (6)

#### <span id="page-22-0"></span>**3D canvas**

Tag parameters:

```
<bs:tagcloud renderer="canvas3d" store="category" count="15" minsize="12" 
maxsize="40" showcount="false" />
```
Output:

The renderer *canvas3d* produces an interactive tag cloud. The cloud rotates when the cursor hovers over the tag cloud. It shows the 15 (count) most tagged categories. It is important to set the count limit, since the default count is set to 40, wich produces a 3D cloud where the results are hard to distinguish visually. The data source is set to category (store). This is optional, since category is the default store value. The font sizes range from 12 pixels (minsize) to 40 pixels (maxsize). How many pages and files are associated with each category is not shown ( *showcount="false"*).

![](_page_22_Picture_9.jpeg)

#### <span id="page-22-1"></span>**List**

Tag parameters:

```
<bs:tagcloud renderer="list" store="searchstats" count="5" />
```
Output:

The renderer type *list* produces a simple unordered list.

![](_page_23_Picture_0.jpeg)

- $\bullet$  wiki (435)
- enterprise wiki (354)
- $b(167)$
- file: (118)
- file  $(117)$

<span id="page-23-1"></span>The tag cloud of type *list* ignores the following parameters: *minsize*, *maxsize*

Related info

[Reference:BlueSpiceTagCloud](https://en.wiki.bluespice.com/wiki/Reference:BlueSpiceTagCloud)

[Technical Reference: BlueSpiceTagCloud](https://en.wiki.bluespice.com/wiki/Reference:BlueSpiceTagCloud)

[Technical Reference: BlueSpiceTagCloud](https://en.wiki.bluespice.com/wiki/Reference:BlueSpiceTagCloud)

## <span id="page-23-0"></span>**Search field (Tag search)**

**TagSearch** allows the integration of a configurable search field in content pages. This search field relies on [BlueSpiceExtendedSearch](https://en.wiki.bluespice.com/wiki/Manual:Extension/BlueSpiceExtendedSearch).

![](_page_23_Picture_14.jpeg)

# **BlueSpice**

#### Insert tags and magic words

![](_page_24_Picture_16.jpeg)

<span id="page-25-0"></span>![](_page_25_Picture_1.jpeg)

## Inserting the tag

The tag  $\langle$ bs:tagsearch  $\rangle$  can be inserted and configured directly in visual editing mode.

Go to *Insert > Magic word* in the [VisualEditor](#page-28-0) menu. Select tagsearch from the dialog and click done. This opens the configuration options dialog on the page.

![](_page_25_Picture_142.jpeg)

![](_page_25_Picture_143.jpeg)

![](_page_26_Picture_1.jpeg)

![](_page_26_Picture_92.jpeg)

## <span id="page-26-0"></span>Look and feel

#### <span id="page-26-1"></span>**Standard search field**

![](_page_26_Picture_93.jpeg)

#### <span id="page-26-2"></span>**Customized style**

Der Stil des Suchfelds kann über CSS angepasst werden.

![](_page_26_Picture_8.jpeg)

Copy the following css-instructions to *MediaWiki:Common.css:""*

/\*Tagsearch \*/ .bs-tagsearch-cnt .bs-tagsearch-form .btn {

#### **Insert tags and magic words**

```
BlueSpice
```

```
 height: 40px;
     border-radius: 5px 0 0 5px;
     background-color:#f1f3f9;
     border-color: #f1f3f9;
     padding-left:10px
}
.bs-tagsearch-cnt .bs-tagsearch-form {
     min-width: 180px;
     max-width: 650px;
     margin: 0 auto;
     position: relative;
     align-items: stretch;
     width: 570px;
}
.bs-tagsearch-cnt .bs-extendedsearch-searchbar-wrapper {
     display: table;
     width: 570px;
     background-color: #f1f3f9!important;
     border-radius: 0 5px 5px 0;
     border-color: #f1f3f9; 
}
.bs-tagsearch-cnt .bs-tagsearch-form input
\{ \{ \{ \} height: 40px;
    width:100%: font-size: 1em;
     background-color: #f1f3f9!important;
     border-radius: 0 5px 5px 0;
     border: 1px solid #f1f3f9!important;
}
.bs-tagsearch-cnt .bs-tagsearch-form .bs-extendedsearch-searchbar-wrapper .bs-
extendedsearch-searchbar-clear {
     background-color: #f1f3f9!important;
     border: 1px solid #f1f3f9!important;
     border-left: none;
     border-radius: 0 5px 5px 0;
     width: 1%;
     padding-right: 16px; 
}
.bs-extendedsearch-autocomplete-popup.compact .bs-extendedsearch-autocomplete-popup-
primary {
     font-size: 1em;
     width: 100%;
     padding-bottom: 5px;
     overflow: hidden;
}
.bs-tagsearch-cnt .bs-extendedsearch-autocomplete-popup.compact .bs-extendedsearch-
autocomplete-popup-primary > .bs-extendedsearch-autocomplete-popup-primary-item {
     padding: 5px;
 position: relative;
 line-height:1.3em;
     height:auto;
     max-height:4em;
     background:#f1f3f9;
     margin:3px;
     border-radius:4px 
}
.bs-tagsearch-cnt .bs-tagsearch-form .bs-extendedsearch-autocomplete-popup.compact {
     top: 42px !important;
     left: 5px;
    width: 558px !important;
     border: 2px solid #f1f3f9; 
}
```
![](_page_28_Picture_1.jpeg)

[Technical Reference: BlueSpiceTagSearch](https://en.wiki.bluespice.com/w/index.php?title=Reference:BlueSpiceTagSearch&action=view)

## <span id="page-28-0"></span>**Edit**

BlueSpice uses a slightly customized version of the MediaWiki extension [VisualEditor](https://www.mediawiki.org/wiki/Help:VisualEditor/User_guide) as editing tool. This editor supports all common edit tasks that are useful in a wiki environment. You can refer to the official documentation for basic help. Here in the BlueSpice Helpdesk, we only give some hints and tips for using the editor.

## **Contents**

![](_page_28_Picture_105.jpeg)

![](_page_29_Picture_0.jpeg)

## What is the visual editor?

<span id="page-29-0"></span>**BlueSpice** 

![](_page_29_Picture_133.jpeg)

The visual editor is optimized for editing wiki pages. Important characteristics and functions are:

- 1. **Page structuring** with headings.
- 2. Consistent **text formatting**.
- 3. **Linking** of contents.
- 4. **Inserting special content** (files/media, tables, templates, magic words)
- 5. Adjusting **page options**.

#### <span id="page-29-1"></span>Text editing

Typical text formatting options such as **bold**, *italics*, or text color are available as a context menu. When you highlight text, a menu with common formatting elements appears. For example, you can apply a different text color.

![](_page_29_Figure_11.jpeg)

#### <span id="page-29-2"></span>Pasting content from your clipboard

If you paste content from your clipboard (e.g., copied from MS Word or MS Excel), you usually also paste many unnecessary formatting tags from the original application. To avoid, this you should paste the content as plaintext.

![](_page_29_Picture_14.jpeg)

If you already pasted text which resulted in undesirable formatting, you can use the undo function in VisualEditor to remove the content again if you have not yet saved the page or switched between visual and source editing mode.

To paste content as plain text instead, use the shortcut  $Ctrl+Shift+v$ .

<span id="page-30-0"></span>![](_page_30_Picture_1.jpeg)

## **Shortcuts**

If you want to apply multiple formatting options at the same time, shortcuts are often the quickest way. For example, to show text in bold and italic, highlight the text and press Ctrl+b (for "**bold**") and Ctrl+i (for "*italics*"). Even a link can be quickly inserted by pressing Ctrl+k . Pressing Ctrl+b again will cancel the bold. Multiple formats can be removed after text selection with Ctrl+m .

All available keyboard shortcuts are marked accordingly in VisualEditor next to each menu item.

![](_page_30_Picture_5.jpeg)

**Note:** For a list of all available shortcuts, click on "Keyboard shortcuts" in the Visual Editor help menu (the question mark menu item).

#### <span id="page-30-1"></span>Inserting other content

Many typical page elements such as images, files and tables can be integrated into your page from the *Insert* menu.

- File formats with a preview option: jpg/jpeg, png, gif, pdf
- File formats without preview option are always inserted as links (e.g., Microsoft Office formats)

If you want to learn more about inserting these elements, go to the following help pages:

- [Images](https://en.wiki.bluespice.com/wiki/Manual:Extension/VisualEditor/Insert_images)
- [Files \(PDF, xls, doc, ...\)](https://en.wiki.bluespice.com/wiki/Manual:Extension/VisualEditor/Insert_files)
- [Tables](https://en.wiki.bluespice.com/wiki/Manual:Extension/VisualEditor/Tables)

<span id="page-31-0"></span>![](_page_31_Picture_1.jpeg)

**[Templates](https://en.wiki.bluespice.com/wiki/Manual:Templates)** 

## Wiki-specific content

Some functions in the *Insert* menu are little known from traditional word processing, but are quite typical for working with a wiki. Therefore, they are briefly introduced here. Find more information on the help pages here in the helpdesk or at mediawiki.org:

- **Comment:** Add comments to the page. These are only visible in the source code.
- **[Gallery:](https://www.mediawiki.org/wiki/Help:VisualEditor/User_guide#Editing_media_galleries)** A simple picture gallery can support many process flows.
- **[Magic word](https://en.wiki.bluespice.com/wiki/Manual:MagicWords):** Wiki features such as signature, word counter, category tree or even process diagrams with draw.io can be integrated as a "magic word".
- **Your signature:** Only works on pages that allow signatures. Pages in the Namespace "Pages" are not included.
- **Codeblock:** Programming code is displayed here in clean code blocks, optionally with line numbers.
- **References list:** Creates footnote references.
- **Chemical formula:** The formula rendering uses an external service via Wikimedia's REST API.
- **[Math formula](https://www.mediawiki.org/wiki/Help:VisualEditor/User_guide/en#Editing_mathematical_formulae):** An editor opens for entering a mathematical formula.

#### <span id="page-31-1"></span>Switching between edit modes

When creating or editing a page, the page usually loads in visual editing mode. If you are familiar with the formatting language of MediaWiki ("[Wikitext"](https://en.wiki.bluespice.com/wiki/Manual:Wikitext)), you can easily switch to source editing mode using the "Switch editor" menu item and edit your page content there:

![](_page_31_Picture_15.jpeg)

## <span id="page-31-2"></span>Hints and tips

VisualEditor is optimized for editing web pages. That's why it has exactly the features that are often needed to create a wiki page. The consistent formatting of content supports the readability of your wiki content.

#### <span id="page-31-3"></span>**Text formatting**

In the text formatting menu, the following additional options are available when a text passage has been selected:

*Text color*: different text colors can be selected via an inspector menu.

![](_page_32_Picture_1.jpeg)

*Center align*: Text can be selected and centered paragraph by paragraph.

*Indent*: Text can be indented once (note: multiple indentation is only possible via the source text).

![](_page_32_Picture_79.jpeg)

![](_page_32_Picture_80.jpeg)

![](_page_33_Picture_1.jpeg)

![](_page_33_Picture_108.jpeg)

## <span id="page-33-0"></span>**Insert special content**

![](_page_33_Picture_109.jpeg)

![](_page_34_Picture_1.jpeg)

![](_page_34_Picture_115.jpeg)

![](_page_35_Picture_1.jpeg)

![](_page_35_Picture_118.jpeg)

## <span id="page-35-0"></span>**Page options**

![](_page_35_Picture_119.jpeg)

![](_page_36_Picture_0.jpeg)

![](_page_36_Picture_95.jpeg)

![](_page_37_Picture_1.jpeg)

![](_page_37_Picture_126.jpeg)

## <span id="page-37-1"></span>Troubleshooting: Visual editing is disabled

If you only have the source editing option in your editor toolbar, please contact an administrator of your wiki. The following settings must be checked in this case:

- Global settings via the [configuration manager](https://en.wiki.bluespice.com/wiki/Manual:Extension/BlueSpiceConfigManager)
- [Namespace manager](https://en.wiki.bluespice.com/wiki/Manual:Extension/BlueSpiceNamespaceManager) settings

 $\Theta$  [Technical Reference: VisualEditor](https://en.wiki.bluespice.com/wiki/Reference:VisualEditor)

## <span id="page-37-0"></span>**Reference:BlueSpiceInsertMagic**

## **Extension: BlueSpiceInsertMagic**

#### [all extensions](https://en.wiki.bluespice.com/wiki/Category:Extension)

![](_page_37_Picture_127.jpeg)

![](_page_38_Picture_1.jpeg)

**Overview**

#### **[View user help page](#page-1-0)**

#### Features

**InsertMagic** provides a dialog for inserting Magic Words in [VisualEditor](#page-28-0).

You can open the dialog box in visual and source editing modes from the editing toolbar. A selection of tags and magic words is offered. After inserting a tag on the page, further paramaters can be set.

#### Technical Information

This information applies to BlueSpice 4. Technical details for BlueSpice Cloud can differ in some cases.

#### **Requirements**

MediaWiki: 1.35.0 BlueSpiceFoundation: 4.0

#### **Integrates into**

VisualEditor

#### **Special pages**

#### **API Modules**

bs-insertmagic-data-store

#### **Hooks**

[BeforePageDisplay](https://www.mediawiki.org/wiki/Manual:Hooks/BeforePageDisplay)

## <span id="page-38-0"></span>**Reference:CategoryTree**

## **Extension: CategoryTree**

#### [all extensions](https://en.wiki.bluespice.com/wiki/Category:Extension)

![](_page_39_Picture_1.jpeg)

![](_page_39_Picture_79.jpeg)

**CategoryTree** enables you to displays categories and subcategories in a tree structure.